- Whiteboard  $\mathcal{Q}$ Open a Jam Record meeting  $\bullet$ 멻 Change layout Đ. Full screen  $\sum_{i=1}^{n}$ Change background Captions  $E$ Off t, Use a phone for audio 国 Report a problem  $^\copyright$ Report abuse ⊛ Troubleshooting & help Settings ⊛ 2. หน้าจอ Google Meet จะมีเครื่องหมาย REC ขึ้น ดังรูป  $\bullet$  REC Whiteboard  $\underline{\mathscr{O}}$ 3. หากต้องการหยุดการบันทึก Open a Jam Stop recording ให้กดที่**ปุ่ม 3 จุด** แล้วเลือก **Stop** recording หรือ **หยุดการบันทึก**멻 Change layout 53 Full screen Ñ. Change background Captions  $E$ Off U Use a phone for audio ⊡ Report a problem  $\circled{0}$ Report abuse ⊛ Troubleshooting & help ල Settings
- 1. กดที่**ปุ่ม 3 จุด** แล้วเลือก **Record meeting** หรือ **บันทึกกการประชุม**
- $\begin{picture}(20,20) \put(0,0){\vector(1,0){10}} \put(15,0){\vector(1,0){10}} \put(15,0){\vector(1,0){10}} \put(15,0){\vector(1,0){10}} \put(15,0){\vector(1,0){10}} \put(15,0){\vector(1,0){10}} \put(15,0){\vector(1,0){10}} \put(15,0){\vector(1,0){10}} \put(15,0){\vector(1,0){10}} \put(15,0){\vector(1,0){10}} \put(15,0){\vector(1,0){10}} \put(15,0){\vector(1$ Drive  $\overline{\Xi}_{\overline{1}\overline{2}}^{\rm (b)}$  . Q Search in Drive **⊙ ۞** 8 **国** (i) My Drive  $\sim$  $+$  New Suggested d  $\odot$  Priority  $\bullet$  $\triangleright$   $\boxed{\triangle}$  My Drive Shared with me  $\bigcirc$  Recent  $\overline{+}$  $\stackrel{\rightarrow}{\bowtie}$ Starred  $\overline{III}$  Trash Folders Name 个  $\bigcirc$  Storage 98.85 GB used Apps Meet Recordings
- 4. ไปที่ drive.google.com แล้วเข้าไปที่ Folder Classroom ดังรูป

5. จะเห็นไฟล์วิดิโอที่บันทึกไว้ท่านสามารถ เปิด หรือ Download หรือจะน าไปใส่ไว้ Google classroom ได้

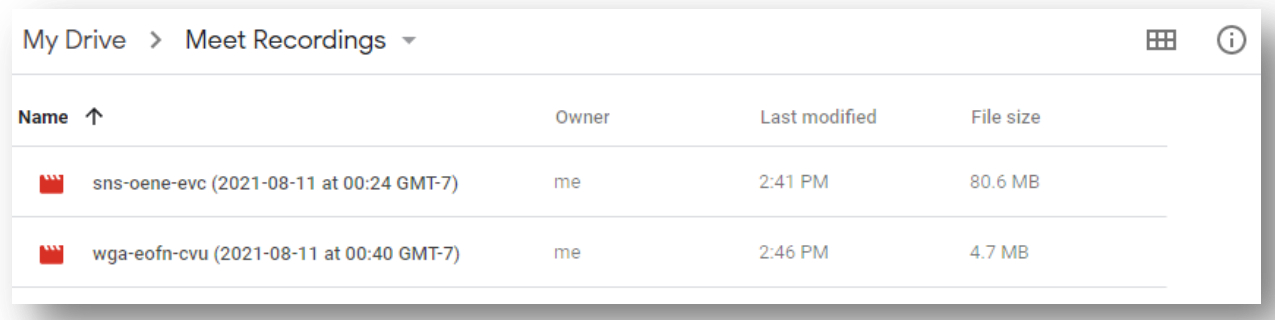